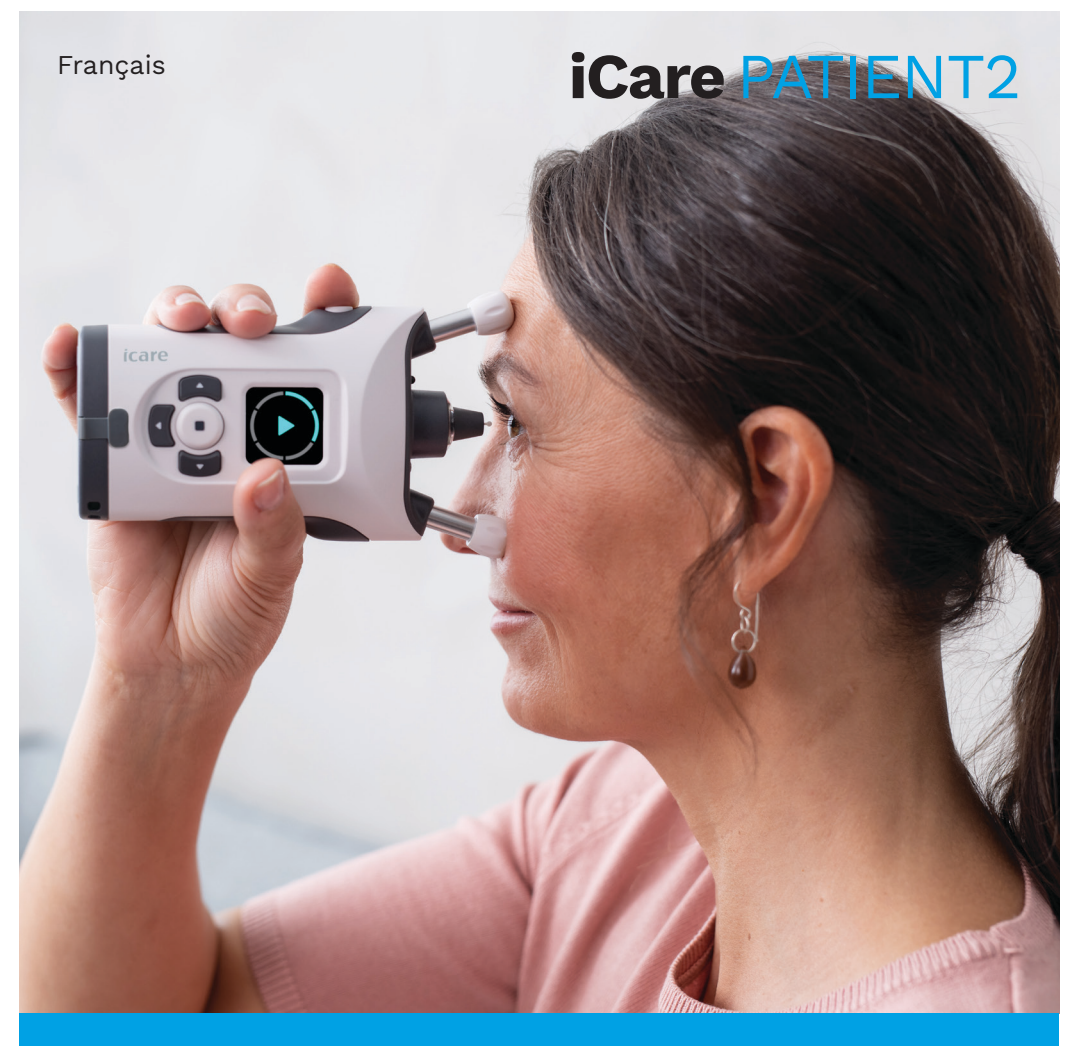

## iCare PATIENT2 Mode d'emploi pour Android

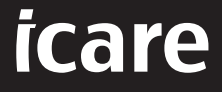

## **Copyrights**

Les informations contenues dans ce document sont susceptibles d'être modifiées sans notification préalable. En cas de conflit concernant un document traduit, la version en langue anglaise prévaut.

Cet appareil est conforme à : Réglementation sur les instruments médicaux (MDR) 2017/745

Ce mode d'emploi concerne le logiciel iCare PATIENT2 version 1.1.x, « x » étant une révision de maintenance sans conséquence pour le présent mode d'emploi.

Copyright © 2023 Icare Finland Oy. Tous droits réservés. iCare est une marque déposée d'Icare Finland Oy. Toutes les autres marques sont la propriété de leurs détenteurs respectifs.

Android est une marque ou une marque déposée de Google Inc. Google Play est une marque de Google LLC.

La marque et le logo Bluetooth® sont des marques déposées de Bluetooth SIG, Inc. et leur utilisation par Icare Finland Oy fait l'objet d'un accord de licence. Les autres marques et noms commerciaux appartiennent aux sociétés qui en sont respectivement détentrices.

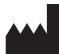

#### **Icare Finland Oy**

Äyritie 22 01510 Vantaa, Finlande Tél. +358 0 9775 1150

**www.icare-world.com**, **info@icare-world.com**

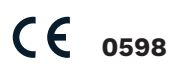

## Table des matières

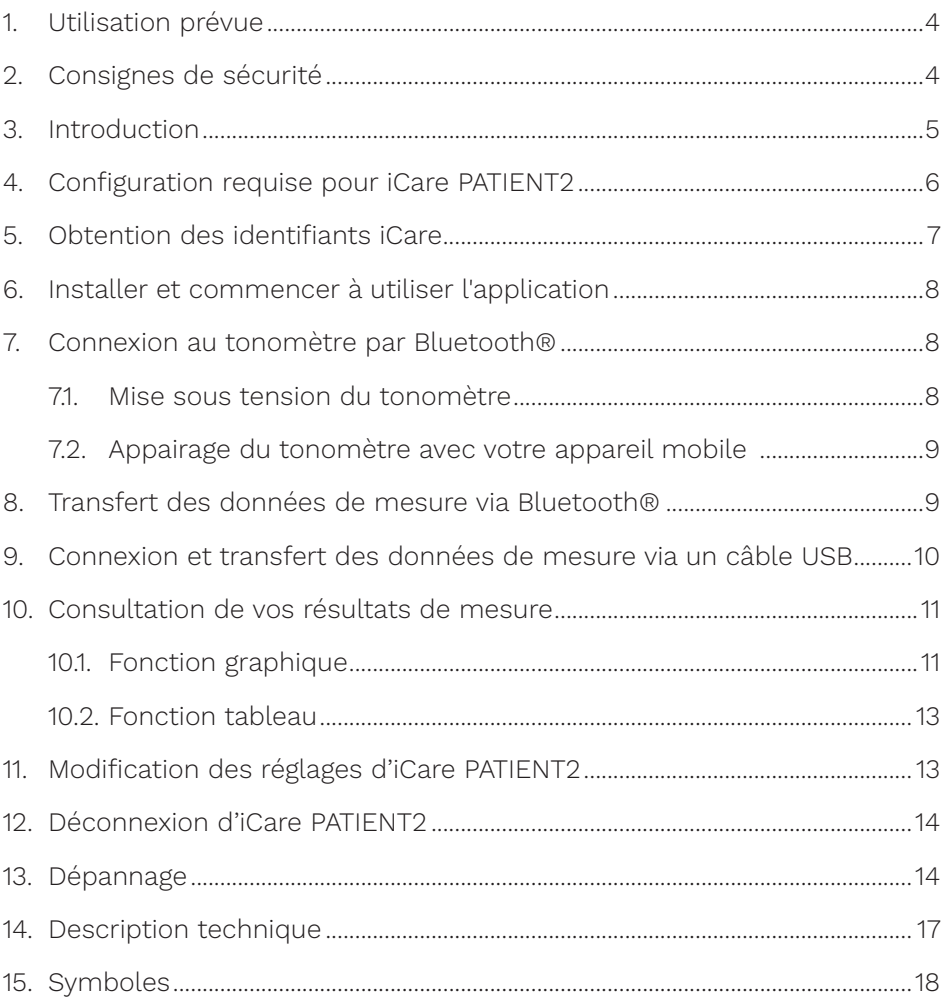

### <span id="page-3-0"></span>**1. Utilisation prévue**

iCare PATIENT2 (TS05) est une application mobile destinée à transférer des données de mesure ophtalmique sur iCare CLINIC ou un système externe. Il permet également d'afficher des données de mesure ophtalmique et aide à la prise en charge du glaucome. Il est indiqué pour une utilisation par des professionnels de santé et des utilisateurs non professionnels.

#### **2. Consignes de sécurité**

- **AVERTISSEMENT !** Vérifiez que l'appareil mobile sur lequel l'application iCare PATIENT2 est installée est réglé sur l'heure et la date correctes.
- **AVERTISSEMENT !** Avant d'effectuer les mesures, mettez à jour l'horloge du tonomètre en fonction de votre fuseau horaire. Vous pouvez procéder manuellement depuis les réglages du tonomètre ou automatiquement en connectant le tonomètre à l'application iCare PATIENT2.

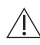

**PRÉCAUTIONS :** Signalez tout incident grave lié au tonomètre à votre autorité sanitaire compétente et au fabricant ou à son représentant.

## <span id="page-4-0"></span>**3. Introduction**

Le système logiciel iCare comprend les éléments suivants :

- un tonomètre iCare (iCare HOME ou iCare HOME2) pour mesurer la pression intraoculaire
- l'application mobile iCare PATIENT2, dans laquelle les patients et les professionnels de santé peuvent consulter les données de mesure et les transférer et les stocker dans iCare CLINIC ou dans le service iCare CLOUD.
- iCare CLINIC est un service logiciel basé sur navigateur dans lequel les professionnels de santé et les patients peuvent consulter les données de mesure

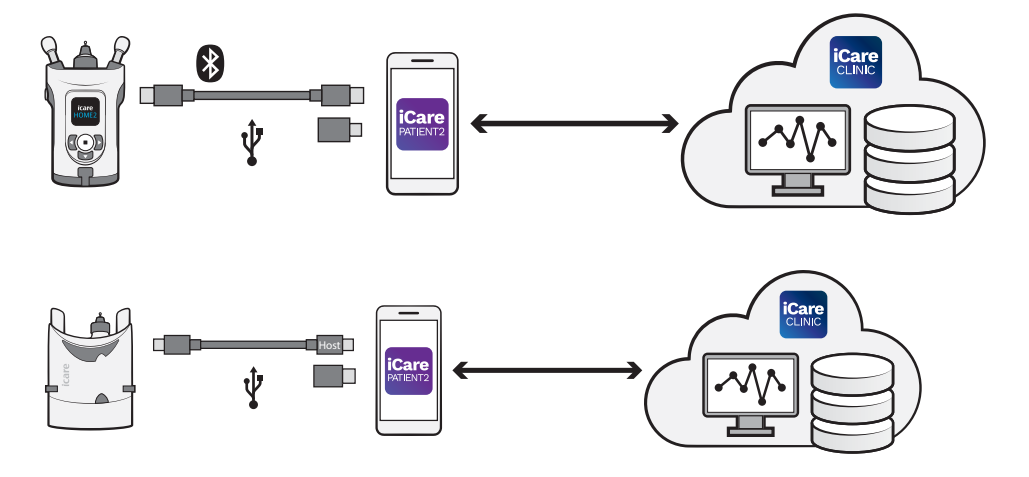

iCare CLOUD peut être utilisé pour enregistrer les résultats des mesures de la pression intraoculaire transférés depuis iCare HOME ou iCare HOME2 à l'aide d'iCare PATIENT2. Les patients peuvent stocker leurs données de mesure sur un compte privé du service iCare CLOUD à condition que leur tonomètre ne soit pas enregistré sur le compte iCare CLINIC d'un professionnel de santé.

Pour consulter les résultats de mesure avec l'application PATIENT2, vous devez vous connecter à l'aide de vos identifiants iCare. Pour savoir comment obtenir vos identifiants iCare, reportez-vous au chapitre [«5.](#page-6-1)  [Obtention des identifiants iCare»](#page-6-1).

<span id="page-5-0"></span>Vos identifiants empêchent d'autres personnes d'accéder à vos résultats de mesure. L'application vous indique que vos identifiants ne sont pas valides si vous avez saisi un mot de passe ou une adresse e-mail incorrects ou si votre mot de passe a été piraté. Ne donnez jamais votre mot de passe à quiconque.

Si vous êtes un professionnel de santé, vous pouvez utiliser iCare PATIENT2 uniquement pour transférer les résultats de mesure de pression intraoculaire sur iCare CLINIC. iCare PATIENT2 n'affiche pas les résultats de mesure si vous avez un compte professionnel iCare CLINIC.

iCare PATIENT2 est conçu pour être utilisé dans différentes conditions, à la maison et hors de la maison. Les applications ne présentent aucun risque résiduel inacceptable ni aucun effet secondaire indésirable et n'ont aucune contre-indication.

Pour plus d'informations sur la façon d'utiliser les appareils HOME ou HOME2, reportez-vous au mode d'emploi de l'appareil.

#### **4. Configuration requise pour iCare PATIENT2**

- Smartphone ou tablette Android avec connexion Bluetooth ou prise en charge USB OTG
- Système d'exploitation v 6.0 ou version ultérieure
- Câble et adaptateurs compatibles USB OTG fournis avec le tonomètre iCare HOME ou iCare HOME2
- Connexion Internet

Pour vous assurer du bon fonctionnement de l'application iCare PATIENT2, veillez à toujours installer les dernières mises à jour logicielles disponibles pour votre appareil mobile et l'application iCare PATIENT2.

Les derniers correctifs de sécurité d'iCare PATIENT2 sont installés avec les mises à jour logicielles. Les mises à jour sont distribuées via Google Play store.

## <span id="page-6-1"></span><span id="page-6-0"></span>**5. Obtention des identifiants iCare**

Pour consulter les résultats de mesure avec l'application iCare PATIENT2, vous devez vous connecter à l'aide de vos identifiants iCare. Si votre tonomètre iCare HOME ou iCare HOME2 est enregistré sur le compte CLINIC d'une clinique ou d'un hôpital, contactez la clinique ou l'hôpital pour obtenir vos identifiants.

**Remarque à l'attention des professionnels de santé :** Les identifiants du patient peuvent être créés dans iCare CLINIC sous l'onglet Patient profile (Profil patient) de la section User account (Compte utilisateur) en fournissant l'adresse e-mail du patient. Le patient recevra un e-mail d'invitation comprenant un lien pour créer un mot de passe.

Si votre tonomètre n'est pas enregistré sur le compte CLINIC d'une clinique ou d'un hôpital, vous devez enregistrer votre tonomètre sur iCare CLOUD pour pouvoir utiliser l'application iCare PATIENT2. Reportez-vous au guide « Mise en route » fourni avec le tonomètre iCare HOME ou iCare HOME2 pour savoir comment enregistrer votre tonomètre. Vous obtiendrez vos identifiants iCare lors du processus d'enregistrement.

Si vous avez besoin d'aide, contactez votre professionnel de santé, le vendeur du tonomètre ou iCare.

**REMARQUE :** Les identifiants des utilisateurs professionnels d'iCare CLINIC (médecins, formateurs ou administrateurs) ne peuvent pas être utilisés pour se connecter à l'application PATIENT2. L'application PATIENT2 n'est utilisée que pour consulter les résultats d'un patient individuel à l'aide des identifiants CLINIC d'un patient individuel. Elle est également utilisée pour télécharger des données de mesure d'un ou plusieurs appareils iCare HOME2 sur iCare CLINIC, auquel cas il n'est pas nécessaire de se connecter à PATIENT2.

## <span id="page-7-0"></span>**6. Installer et commencer à utiliser l'application**

- 1. Ouvrez Google Play sur votre appareil mobile.
- 2. Recherchez iCare PATIENT2.
- 3. Suivez les instructions d'installation qui s'affichent à l'écran.

Pour commencer à utiliser l'application, appuyez sur **START USING THE APP (COMMENCER À UTILISER L'APPLICATION)**. Sélectionnez votre zone de résidence et l'emplacement où vos données de pression intraoculaire seront stockées. Lisez les conditions générales d'utilisation et acceptez les conditions d'utilisation ainsi que le traitement de vos données personnelles en cochant les cases correspondantes. Sélectionnez votre tonomètre (iCare HOME2 ou iCare HOME).

## **7. Connexion au tonomètre par Bluetooth®**

#### 7.1. Mise sous tension du tonomètre

**REMARQUE :** La connexion Bluetooth n'est compatible qu'avec le tonomètre iCare HOME2.

Il est possible que la fonction Bluetooth soit déjà activée sur votre tonomètre. Vous pouvez vérifier le statut de la fonction Bluetooth de votre tonomètre et l'activer si nécessaire en suivant ces instructions.

- 1. Pour allumer le tonomètre, appuyez sur  $\bigcap$  jusqu'à ce que vous entendiez un bip.
- 2. Appuyez sur **in** jusqu'à ce que **SETTINGS (RÉGLAGES)** s'affiche sur l'écran du tonomètre et appuyez sur .
- 3. Appuyez sur **D** jusqu'à ce que vous voyiez **BLUETOOTH**, puis appuyez  $sur$ .
- 4. Si la fonction Bluetooth est désactivée, appuyez sur  $\Gamma$  jusqu'à ce que vous voyiez **TURN ON (ALLUMER)**, puis appuyez sur  $\left(\text{I}\right)$ .

#### <span id="page-8-0"></span>7.2. Appairage du tonomètre avec votre appareil mobile

- 1. Appuyez sur **Bluetooth**. Lorsque vous y êtes invité, autorisez la poursuite de l'appairage.
- 2. Sélectionnez le tonomètre adéquat dans la liste des tonomètres iCare HOME2 détectés. Vérifiez que le numéro de série du tonomètre affiché sur l'écran de l'appareil mobile correspond à celui indiqué au dos du tonomètre. Sur votre tonomètre, le numéro de série est marqué SN.

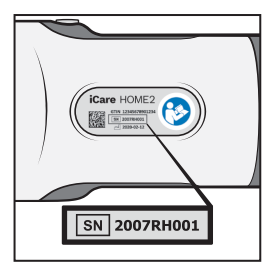

- 3. Appuyez sur **PAIR TONOMETER (APPAIRER LE TONOMÈTRE)**.
- 4. Lorsque la demande d'appairage Bluetooth s'affiche, saisissez le code PIN affiché sur l'écran du tonomètre et appuyez sur **OK**.
- 5. Lorsque le tonomètre a été appairé avec succès, appuyez sur **CONTINUE (CONTINUER)** sur l'écran de PATIENT2.

Vous pouvez à présent appuyer sur SYNC (SYNCHRONISER) pour transférer les résultats de mesure du tonomètre sur iCare CLINIC ou iCare CLOUD, ou vous connecter à l'application iCare PATIENT2 pour consulter les résultats de vos mesures précédentes.

#### **8. Transfert des données de mesure via Bluetooth®**

**Conseil :** Si vous avez déjà appairé votre tonomètre à l'aide d'un câble USB, vous devez l'appairer à nouveau. Allez dans les réglages et appuyez sur **Change the tonometer (Changer de tonomètre)**, puis appairez à nouveau pour utiliser l'appairage Bluetooth.

- 1. Mettez le tonomètre sous tension.
- 2. Sur votre appareil mobile, ouvrez l'application iCare PATIENT2.
- <span id="page-9-0"></span>3. Appuyez sur **SYNC (SYNCHRONISER)** pour transférer vos mesures du tonomètre vers votre appareil mobile.
- 4. Si une fenêtre contextuelle vous demandant vos identifiants iCare s'ouvre, saisissez votre nom d'utilisateur et votre mot de passe ou le code de sécurité fourni par votre prestataire de soins de santé.

Le transfert des résultats de mesure peut prendre quelques minutes en fonction de la connexion réseau. Le message « [number of] measurements transferred » ([nombre de] mesures transférées) ou « no new measurements » (pas de nouvelles mesures) s'affiche lorsque le transfert des données est terminé.

Les résultats des mesures restent enregistrés dans la mémoire du tonomètre iCare HOME2 après le transfert des données de mesure.

## **9. Connexion et transfert des données de mesure via un câble USB**

**Conseil :** Si votre appareil mobile vous demande l'autorisation d'utiliser l'application iCare PATIENT2 ou le tonomètre, appuyez sur **OK**. Sinon, vous ne pourrez pas transférer de données ni utiliser l'application. Pour éviter d'avoir à répéter cette autorisation chaque fois que vous utilisez l'application, appuyez sur la case à cocher dans la boîte de dialogue.

**Remarque :** Utilisez exclusivement le câble USB fourni avec le tonomètre iCare.

- 1. Vérifiez que l'écran et les touches de votre appareil mobile ne sont pas verrouillés.
- 2. Connectez le tonomètre à votre appareil mobile à l'aide du câble USB fourni dans la pochette de transport du tonomètre. Utilisez l'adaptateur USB fourni dans la pochette de transport du tonomètre si le câble n'est pas compatible avec votre téléphone mobile.
- 3. Si une fenêtre contextuelle vous demandant vos identifiants iCare s'ouvre, saisissez votre nom d'utilisateur et votre mot de passe ou le code de sécurité fourni par votre prestataire de soins de santé.

<span id="page-10-0"></span>Une fois que le câble USB est correctement connecté, les données de mesure sont transférées automatiquement du tonomètre vers votre appareil mobile et vers iCare CLINIC ou iCare CLOUD.

Le transfert des résultats de mesure peut prendre jusqu'à une minute ou plus en fonction de la connexion réseau. Le message « [number of] measurements transferred » ([nombre de] mesures transférées) ou « no new measurements » (pas de nouvelles mesures) s'affiche lorsque le transfert des données est terminé. Débranchez le câble USB lorsque les données ont été transférées avec succès.

Une fois les données de mesure transférées, les résultats des mesures sont supprimés des tonomètres iCare HOME2 et HOME.

### **10.Consultation de vos résultats de mesure**

#### 10.1.Fonction graphique

- 1. Ouvrez l'application iCare PATIENT2 sur votre appareil mobile.
- 2. Si vous n'êtes pas encore connecté, appuyez sur **LOGIN (CONNEXION)** et saisissez vos identifiants iCare. Reportez-vous au chapitre [«5.](#page-6-1)  [Obtention des identifiants iCare»](#page-6-1) pour savoir comment obtenir vos identifiants.
- 3. Appuyez sur **MEASUREMENTS (MESURES)**.

Le graphique bleu indique les mesures de l'œil droit et le graphique orange, les mesures de l'œil gauche. Le graphique peut être affiché en mode portrait ou paysage.

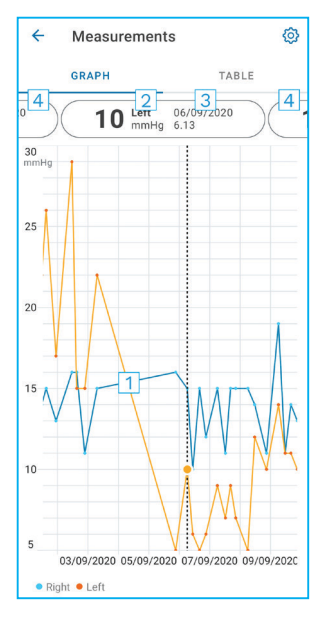

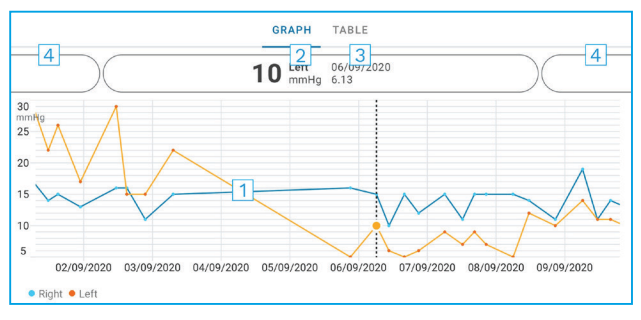

- 1: Mesure sélectionnée dans le graphique
- 2: Résultat de la mesure sélectionnée en mmHg
- 3: Date et heure de la mesure
- 4: Appuyez pour afficher la mesure précédente ou suivante

Pour faire défiler le graphique, faites glisser le doigt sur l'écran.

Pour effectuer un zoom avant et arrière sur le graphique, pincez sur l'écran tactile avec deux doigts et écartez-lez ou rapprochez-les horizontalement.

Pour consulter le résultat de chaque mesure, appuyez sur les points du graphique ou sur les résultats des mesures en haut de l'écran. Vous pouvez également faire glisser les résultats des mesures avec le doigt pour afficher le résultat suivant ou précédent.

Le symbole figurant à côté d'une mesure indique que celle-ci se trouve en dehors de l'échelle sélectionnée. Appuyez sur pour afficher le résultat de la mesure.

Pour modifier l'échelle, appuyez sur  $\{0\}$  puis sur **Max value in graph (Valeur maximale dans le graphique)** ou sur **Min value in graph (Valeur minimale dans le graphique)**, et sélectionnez les nouvelles valeurs.

#### <span id="page-12-0"></span>10.2. Fonction tableau

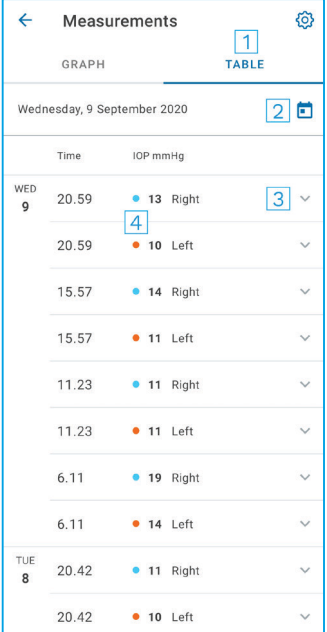

- 1: Appuyez sur **Table (Tableau)** pour afficher les mesures sous forme de liste
- 2: Sélectionnez une date dans le **in**
- 3: Appuyez sur vour voir la qualité de la mesure
- 4: Le point bleu indique la mesure de l'œil droit et le point orange, la mesure de l'œil gauche

Pour faire défiler la liste, faites glisser verticalement le doigt sur l'écran.

#### **11. Modification des réglages d'iCare PATIENT2**

Appuyez sur **> Settings (Réglages)**.

Pour définir les valeurs qui s'affichent dans le graphique, appuyez sur **Max value in graph (Valeur maximale dans le graphique)** ou sur **Min value in graph (Valeur minimale dans le graphique)**, et sélectionnez la nouvelle valeur.

Si vous souhaitez utiliser un autre tonomètre avec l'application, appuyez sur **Change the tonometer (Changer de tonomètre)**. Vous serez automatiquement déconnecté de l'application.

L'application est alors prête à transférer des données de mesures depuis un autre appareil.

## <span id="page-13-0"></span>**12.Déconnexion d'iCare PATIENT2**

Dans le cadre d'une utilisation quotidienne, vous n'avez pas besoin de vous déconnecter de l'application. Si vous craignez toutefois pour la confidentialité des données, déconnectez-vous de l'application afin d'empêcher d'autres personnes de voir les résultats de vos mesures.

#### Appuyez sur **> Settings (Réglages) > Logout (Déconnexion)**.

Lorsque vous êtes déconnecté, vous pouvez tout de même transférer des mesures depuis le tonomètre **vers iCare CLINIC ou iCare CLOUD**, mais vous ne pouvez pas les visualiser sur votre appareil mobile.

Si vous n'avez plus besoin d'utiliser l'application iCare PATIENT2, vous pouvez la désinstaller. Désinstaller l'application ne supprimera pas vos données de mesure de pression intraoculaire d'iCare CLINIC ou d'iCare CLOUD.

### **13.Dépannage**

**Conseil :** Pour accéder aux coordonnées, telles que les adresses e-mail d'iCare, appuyez sur  $\equiv$  > Info.

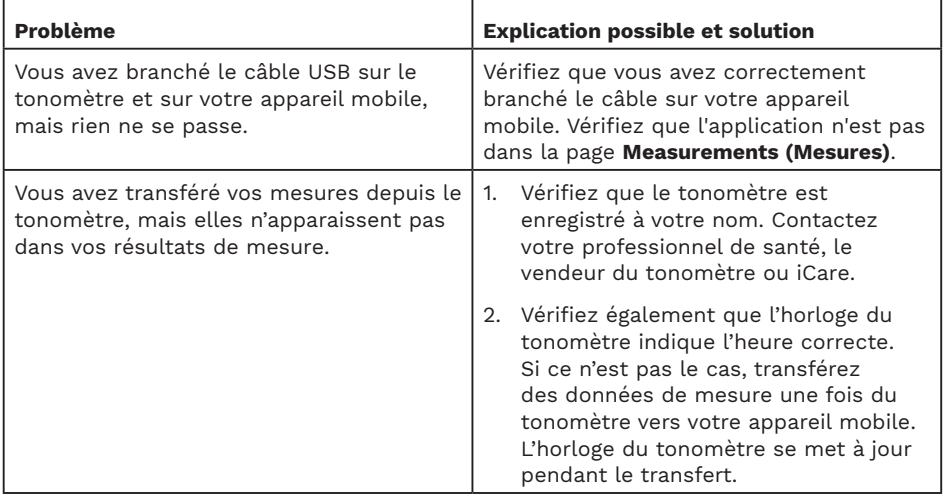

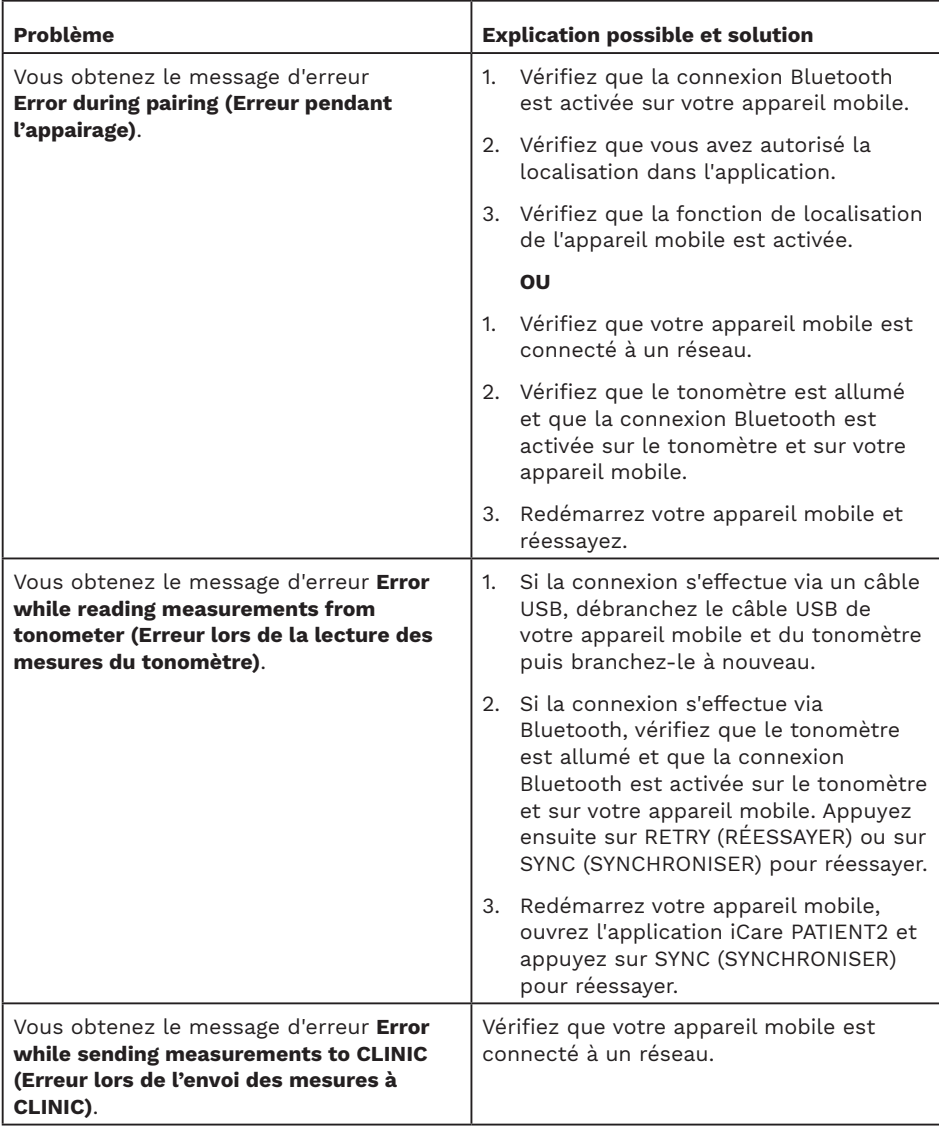

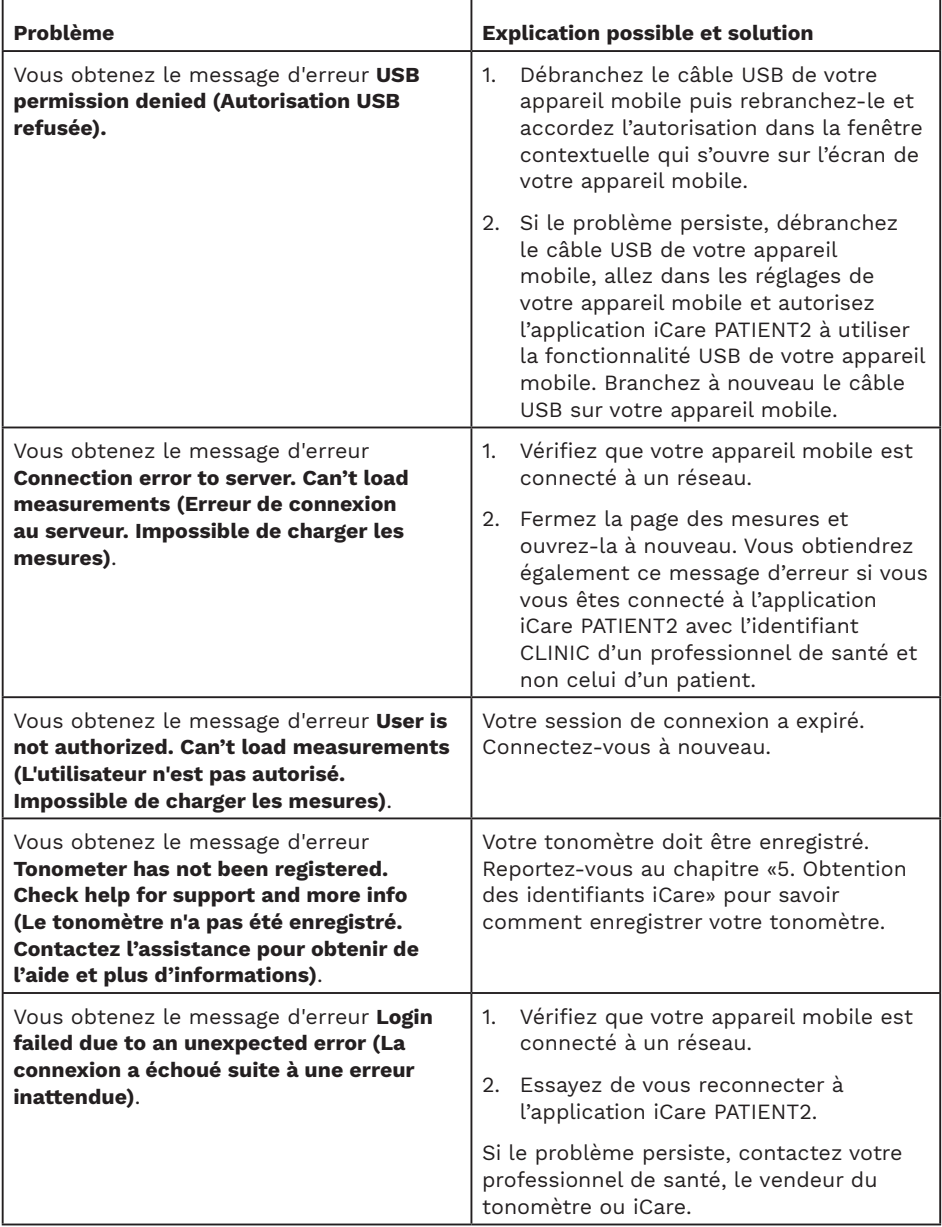

<span id="page-16-0"></span>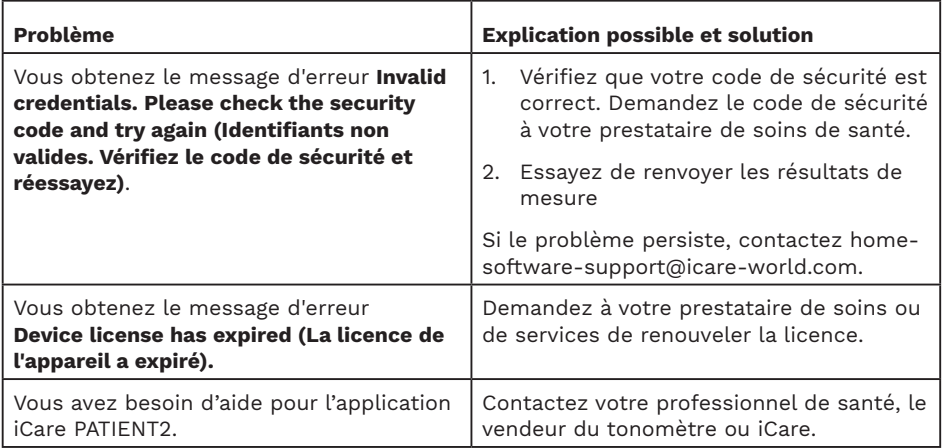

Si l'application iCare PATIENT2 ne fonctionne pas correctement ou si vous trouvez des erreurs dans ce mode d'emploi, contactez **info@icare-world.com** ou, si vous êtes aux États-Unis, **infoUSA@icare-world.com.**

#### **14.Description technique**

Lorsque le tonomètre iCare est connecté à un appareil mobile à l'aide du câble USB fourni dans la pochette de transport du tonomètre ou via la connexion Bluetooth, l'application iCare PATIENT2 lit les résultats de mesure de pression intraoculaire du tonomètre. L'application transfère et enregistre également les résultats dans la base de données iCare CLINIC ou iCare CLOUD, sur Internet, via la connexion de données de l'appareil mobile. L'application utilise également la connexion de données pour lire les résultats de mesure de la base de données, car ceux-ci sont stockés uniquement dans la base de données et non dans l'appareil mobile.

Ne connectez pas l'appareil mobile sur lequel l'application iCare PATIENT2 est installée au réseau informatique d'un professionnel de santé sur lequel des appareils ou logiciels médicaux de ce professionnel de santé sont connectés.

L'appareil mobile sur lequel l'application iCare PATIENT2 est installée peut utiliser toute connexion Internet permettant la communication HTTPS.

<span id="page-17-0"></span>Si la connexion de données échoue, les résultats de mesure ne pourront pas être transférés du tonomètre iCare à la base de données iCare CLINIC et ne pourront pas être consultés.

Les résultats de mesure de la pression intraoculaire sont exprimés en millimètres de mercure (mmHg) avec une précision d'un millimètre de mercure. L'échelle disponible pour l'axe y est de 5 mmHg à 50 mmHg.

L'échelle de mesure spécifiée du tonomètre iCare HOME est de 5 à 50 mmHg, et l'échelle de mesure spécifiée du tonomètre iCare HOME2 est de 7 à 50 mmHg.

Le principal risque de cybersécurité affectant iCare PATIENT2 est lié à la protection de votre appareil mobile contre les logiciels malveillants et les virus. Assurez-vous que la protection contre les virus et les logiciels malveillants est à jour sur votre appareil mobile.

#### **15.Symboles**

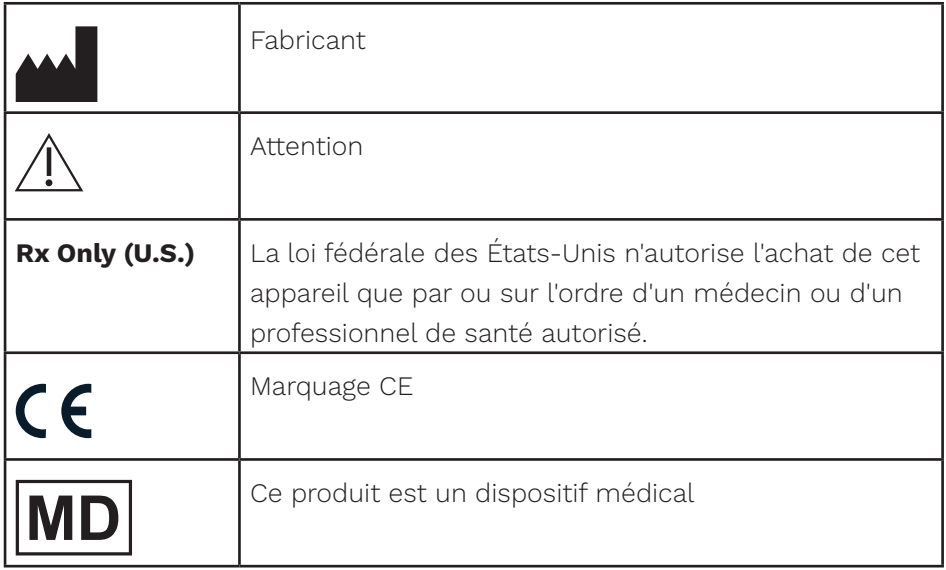

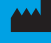

#### **Mark Lucare Finland Oy** Äyritie 22 01510 Vantaa, Finlande Tél. +358 0 9775 1150 info@icare-world.com

Icare USA, Inc. 4700 Falls of Neuse Rd. Ste 245 Raleigh, NC. 27609 Tél. +1 888.422.7313 Fax +1 877.477.5485 infoUSA@icare-world.com

www.icare-world.com

# icare

iCare est une marque déposée d'Icare Finland Oy. Centervue S.p.A., Icare Finland Oy et Icare USA Inc. font partie du groupe Revenio<br>et représentent la marque iCare. Certains produits, services ou offres référencés dans cet développements techniques continus.